Gira Control 19 Client 2 2068 00

# **GIRA**

### Inhaltsverzeichnis

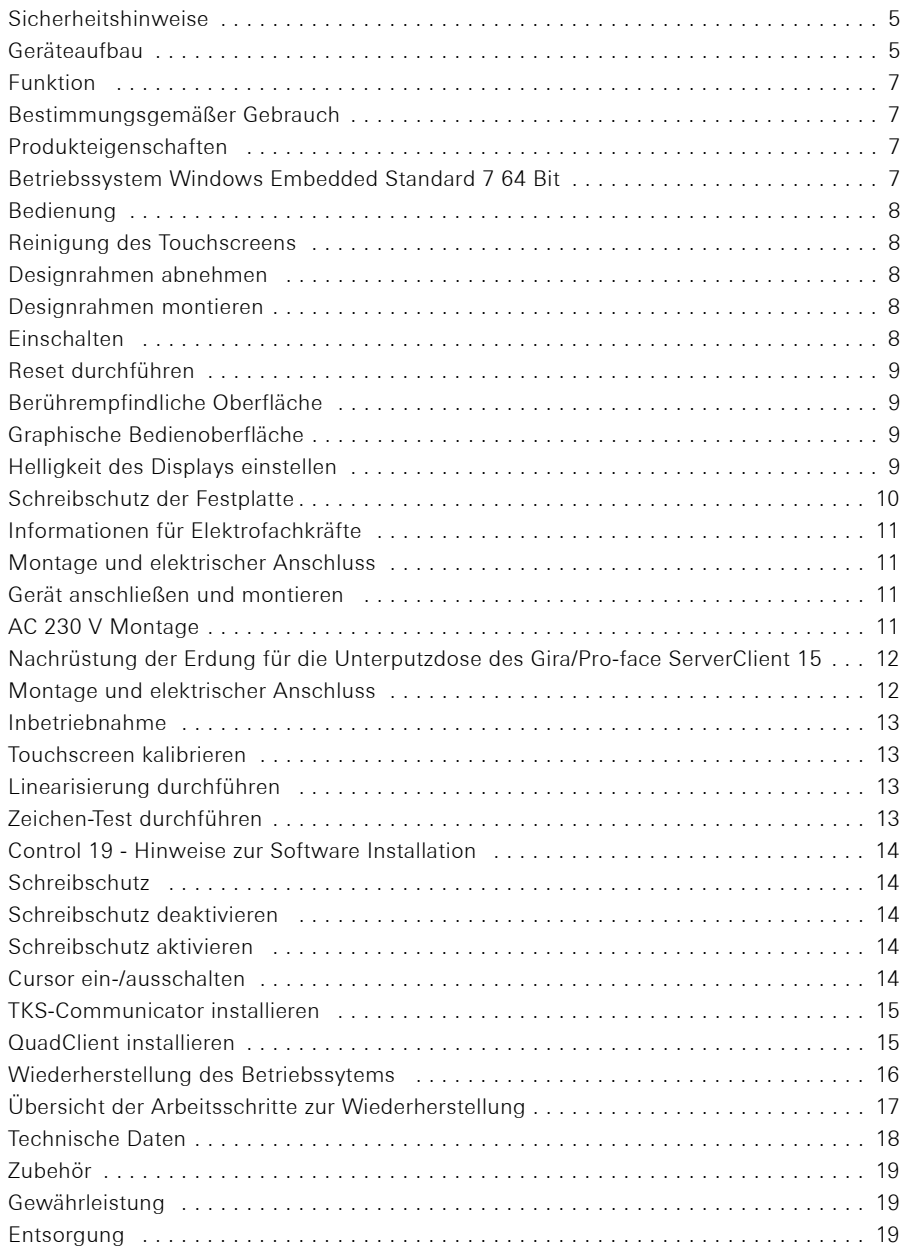

 $\bigcirc$ 

Einbau und Montage elektrischer Geräte dürfen nur durch Elektrofachkräfte erfolgen.

Bei Nichtbeachten der Anleitung können Schäden am Gerät, Brand oder andere Gefahren entstehen.

Gefahr durch elektrischen Schlag. Vor Arbeiten am Gerät freischalten. Dabei alle Leitungsschutzschalter berücksichtigen, die gefährliche Spannungen an das Gerät liefern.

Gerät nicht mit scharfen oder spitzen Gegenständen bedienen. Die berührungsempfindliche Oberfläche kann beschädigt werden.

Zum Reinigen keine scharfen Gegenstände, Säuren oder organische Lösungsmittel verwenden. Gerät kann beschädigt werden.

Diese Anleitung ist Bestandteil des Produkts und muss beim Endkunden verbleiben.

### Achtung! Klimatische Bedingungen am Installationsort beachten.

Vor Einschalten des montierten Gerätes muss sich das Gerät an die klimatischen Gegebenheiten am Installationsort angepasst haben.

Temperatur- und Luftfeuchteunterschiede können zu Schäden am Gerät führen.

### Geräteaufbau

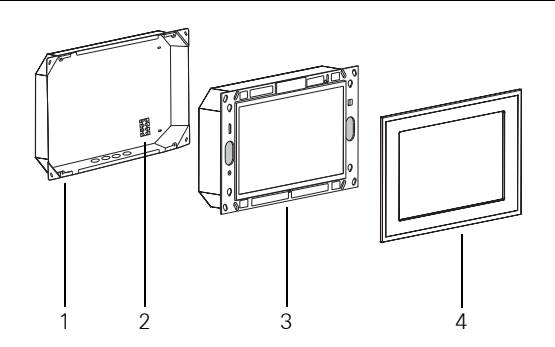

<span id="page-4-0"></span>Bild 1: Unterputzdose, Control 19 Client 2 und Designrahmen

- 
- 2 Anschlussklemme 4 Designrahmen
- 1 Unterputzdose 3 Control 19 Client 2
	-

Geräteaufbau

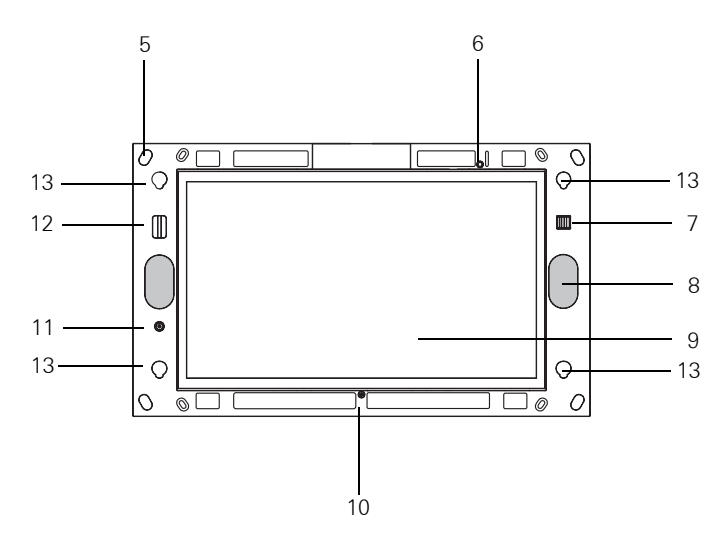

<span id="page-5-0"></span>Bild 2: Die Frontseite des Control 19 Client 2 ohne Designrahmen

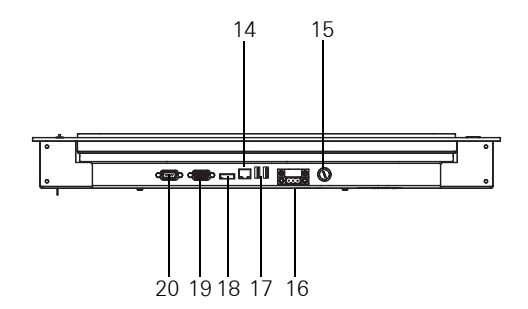

Bild 3: Die Anschlüsse auf der Unterseite des Gira Control 19 Client 2

- 
- 
- 7 2 x USB 2.0 (Serviceschnittstelle) 15 Sicherung
- 
- 
- 
- 
- 12 SD Card Reader SDHC 20 RS 232
- 5 Befestigungslöcher 13 Aufnahmen für den Designrahmen
- 6 Status LED 14 Netzwerkanschluss RJ45
	-
- 8 Lautsprecher 16 Anschluss AC 230 V
- 9 Touchscreen Oberfläche 17 2 x USB 2.0 (Serviceschnittstelle)
- 10 Mikrofon 18 Display Port
- 11 Ein-/Aus-Taster 19 VGA Anschluss D-Sub
	-

### Bestimmungsgemäßer Gebrauch

- − Visualisierung von Gebäudeinformationen in Verbindung mit Gira Software (TKS-Communicator, QuadClient, HS-Client und HS-Plugin-Client). Eine einwandfreie Funktion ist nur mit diesen Software-Produkten gewährleistet. Gira kann keinen Service oder Gewährleistungen für Software-Produkte von Fremdherstellern übernehmen.
- − Montage unter Putz im Innenbereich in UP-Dose (Best.-Nr.: 2076 00).

### Anwendungen die dem bestimmungsgemäßen Gebrauch nicht entsprechen:

- − Betrieb in sicherheitsrelevanten Bereichen.
- − Betrieb im Außenbereich.
- − Betrieb in nichtstationärer Umgebung (z. B. auf einer Jacht, im Wohnmobil usw.).
- − Betrieb unter Einwirkung direkter Sonneneinstrahlung.
- − Betrieb unter Umgebungsbedingungen die nicht den Spezifikationen hinsichtlich Temperatur, Feuchte, Staub, Vibration usw. entsprechen.
- − Betrieb außerhalb der werksseitig eingestellten Betriebsmodi zur Helligkeitseinstellung (Normal, Erweitert, Präsentation).
- − Betrieb ohne Designrahmen.

### Produkteigenschaften

- − Integrierter Desktop-Computer der "Kategorie B" nach Verordnung Nr. 617/2013 (EU).
- − LED-Backlight-Farbbildschirm, WXGA 1366 × 768 Pixel, 16,7 Millionen Farben.
- − Touchscreen, Bedienung durch Fingerberührung direkt auf dem Bildschirm.
- − Betriebssystem Windows® Embedded Standard 7, 64 Bit.
- − AC 230 V AC Spannungsversorgung.
- − Einbaulage horizontal in der Wand.
- − Integrierter Lautsprecher und Mikrofon.

### Betriebssystem Windows® Embedded Standard 7 64 Bit

Das Betriebssystem basiert auf Microsoft® Windows® Embedded Standard 7, 64 Bit, in einer speicheroptimierten Version. Sämtliche für die Gerätefunktion benötigten Komponenten sind vorinstalliert. Weitere Treiber oder Programme, z. B. das Gira Software-Paket QuadClient, TKS-Communicator, können bei Bedarf jederzeit nachinstalliert werden.

## $\mathbf{i}$   $\mathbf{j}$  Hinweis zum Lizenzaufkleber Microsoft® Windows®

Der Microsoft® Windows® Lizenzaufkleber findet sich auf der Geräterückseite (der Wand zugewandten Seite).

### Bedienung

### Reinigung des Touchscreens

Der Touchscreen erfordert eine regelmäßige Reinigung, um beste Berührungsempfindlichkeit zu gewährleisten. Den Bildschirm frei von Fremdkörpern und Staub halten. Zum Reinigen des Bildschirms ein nebelfeuchtes Microfasertuch verwenden.

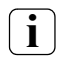

- **i** Hinweis − Keine scharfen Reinigungsmittel, Säuren oder organische Lösungsmittel verwenden.
	- − Keine Feuchtigkeit in das Gerät eindringen lassen. Reiniger nicht direkt auf die Bildschirmoberfläche sprühen.
	- − Zum Reinigen keine scharfen Gegenstände verwenden.

### <span id="page-7-0"></span>Designrahmen abnehmen

Einzelne Bedienelemente sind erst zugänglich, nachdem der Designrahmen abgenommen ist [\(Bild 1](#page-4-0) und [Bild 2\)](#page-5-0).

- Mit beiden Händen seitlich an den Designrahmen (4) fassen.
- Designrahmen vorsichtig nach oben verschieben.
- Wenn der Designrahmen locker in den Aufnahmen (13) liegt, vorsichtig von der Wand abziehen.

### Designrahmen montieren

- Den Designrahmen in die Aufnahmen (13) einsetzen.
- Designrahmen vorsichtig nach unten verschieben.

### **Einschalten**

Der Designrahmen (4) ist entfernt, der Ein-/Aus-Taster (11) ist zugänglich ([Bild 1](#page-4-0) und [Bild 2\)](#page-5-0).

- Einschalten: Taster (11) drücken Das Betriebssystem wird gestartet.
- Ausschalten: Taster (11) kurz drücken. oder
- Schaltfläche "Start" drücken, im Startmenü den Befehl "Herunterfahren" wählen. Das Betriebssystem fährt herunter und das Gerät schaltet aus.

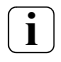

**i** Hinweis<br>Im Auslieferungszustand meldet sich das Gerät automatisch mit dem Benutzernamen Control und dem Passwort Gira an. Im System können jederzeit weitere Benutzer hinzugefügt und die Einstellungen geändert werden.

### Reset durchführen

Wenn sich das Control 19 nicht mehr bedienen lässt, z. B. nach einem Programmabsturz, kann das Gerät zurückgesetzt und ausgeschaltet werden. Hierbei gehen alle nicht gespeicherten Daten verloren.

Der Designrahmen (4) wird entfernt, der Ein-/Aus-Taster (11) ist nun zugänglich.

 Taster (11) ca. 5 Sekunden drücken. Nach ca. 5 Sekunden schaltet das Gerät aus.

### Berührempfindliche Oberfläche

Der Bildschirm verfügt über eine berührempfindliche Oberfläche, Touchscreen genannt. Die Bedienung des Control 19 erfolgt durch Berühren der Bildschirmoberfläche mit dem Finger oder durch einen speziellen Touchscreen-Stift (nicht im Lieferumfang enthalten).

**i** Hinweis<br>Den Bildschirm nicht mit scharfen oder spitzen Gegenständen bedienen.

### Graphische Bedienoberfläche

Die Bedienung erfolgt mit einem Mauszeiger, der den Bedienungen des Touchscreens folgt. Kurze Bedienungen des Bildschirms werden als Maustastenbetätigung interpretiert. Ein rechter Mausklick wird durch eine lange Betätigung (ca. 3 Sekunden) der Touchoberfläche ausgeführt. Texteingaben können mit Hilfe der Windows-Bildschirmtastatur erfolgen.

Im Auslieferungszustand sind auf dem Desktop Programme vorinstalliert. Diese dienen u. a. zum Aus-/Einschalten des Mauszeigers oder zum Kalibrieren des Touchscreens.

## **i** Hinweis zur USB-Schnittstelle (Serviceschnittstelle)

An die USB-Schnittstelle können, bei demontiertem Designrahmen, vorübergehend Bediengeräte wie Tastatur oder Maus angeschlossen werden.

### Helligkeit des Displays einstellen

Die Helligkeitseinstellungen für das Display lassen sich über das [ $\frac{1}{26}$ ]-Icon aufrufen.

Neben der Möglichkeit die Helligkeit über den Schieberegler auf dem Desktop einzustellen, verfügt der Control 19 Client 2 über drei automatische Betriebsmodi für Helligkeit.

### Normal

Das Display wird nach 3 Minuten automatisch abgedunkelt. Eine Abschaltung des Displays erfolgt nach 15 Minuten.

### Erweitert

Das Display wird nach 3 Minuten automatisch abgedunkelt. Es erfolgt keine Abschaltung des Displays.

### Präsentation

Das Display wird nicht automatisch abgedunkelt oder abgeschaltet. Die Helligkeit kann bis maximal 50% gewählt werden.

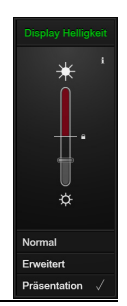

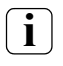

**i** Hinweis zum Betriebsmodus "Präsentation"<br>Im Betriebsmodus "*Präsentation"* wird die Helligkeit des Displays so angepasst, dass maximal 50 % Helligkeit wählbar sind.

### Bedienung

### Schreibschutz der Festplatte

Das Gerät enthält eine 2,5" Solid-State-Disk (SSD) als Massenspeicher. Um unberechtigten Änderungen an der Konfiguration vorzubeugen, ist das Laufwerk mit einem Schreibschutz versehen. Schreibvorgänge auf den geschützten Bereich der Festplatte werden auf ein virtuelles Laufwerk im RAM umgeleitet. Änderungen an diesen Daten werden im Verzeichnis angezeigt, sind aber nur bis zum nächsten Neustart des Geräts vorhanden. Beim Ausschalten oder bei Stromausfall werden die vorherigen Daten wiederhergestellt.

Änderungen im Verzeichnis "Eigene Dateien" sind vom Schreibschutz ausgenommen und werden immer übernommen.

Der Schreibschutz muss ausgeschaltet werden,

- − wenn Verzeichnisse angelegt werden, die auch nach einem Neustart vorhanden sein sollen.
- − wenn Programme installiert werden.

Das System muss neu gestartet werden,

- − wenn der Schreibschutz ein- oder ausgeschaltet wird.
- − wenn die Größe des virtuellen Laufwerks geändert wird.
- − wenn die Speicherkomprimierung ein- oder ausgeschaltet wird.

Die Einstellungen für den Schreibschutz können durch den Bediener verändert werden.

### Montage und elektrischer Anschluss

## GEFAHR!

Elektrischer Schlag bei Berühren spannungsführender Teile. Elektrischer Schlag kann zum Tod führen. Vor Arbeiten am Gerät alle zugehörigen Leitungsschutzschalter freischalten. Spannungsführende Teile in der Umgebung abdecken! Die Netzspannungsadern sind beim Anschließen mit einem Kabelbinder so zu

sichern, dass sie sich auch im Fehlerfall (z. B. wenn sich eine Netzspannungsader aus der Klemme lösen würde) nicht auf sekundärseitige Anschlüsse verlagern können.

### Gerät anschließen und montieren

**i** Hinweis<br>Für optimale Ablesung in Augenhöhe montieren.

Für ausreichend Kühlung sorgen. Lüftungsöffnungen nicht verdecken.

Unterputz-Gerätedose horizontal ausgerichtet in der Wand montieren.

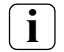

**i** Hinweis<br>Montageanleitung der Unterputz-Gerätedose beachten.

 Spannungsversorgungsleitung und Ethernetleitung durch die vorgesehenen Durchführungen der UnterputzGerätedose ziehen.

### AC 230 V Montage

- Die Leitung der Spannungsversorgung abisolieren.
- Die 230 V-AC-Leitung der Spannungsversorgung an die Anschlussklemme in der Unterputz-Gerätedose anschließen.
- Die Spannungsversorgung von der Anschlussklemme der Unterputz-Gerätedose an den 230 V-AC-Anschluss des Control 19 Client 2 führen ([Bild 4\)](#page-10-0).
- Ethernetleitung an RJ45-Buchse des Control 19 Client 2 anschließen.
- Control 19 Client 2 in Unterputz-Gerätedose montieren.
- Designrahmen in die vorgesehenen Aufnahmen (13) einsetzen und vorsichtig nach unten ziehen ([Bild 1](#page-4-0) und [Bild 2](#page-5-0)).

<span id="page-10-0"></span>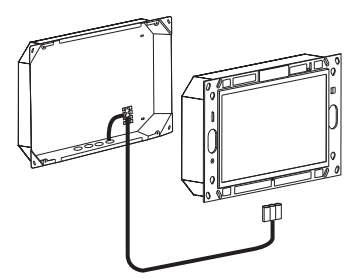

Bild 4: Die Spannungsversorgung des Control 19 Client 2

### Nachrüstung der Erdung für die Unterputzdose des Gira/Pro-face ServerClient 15

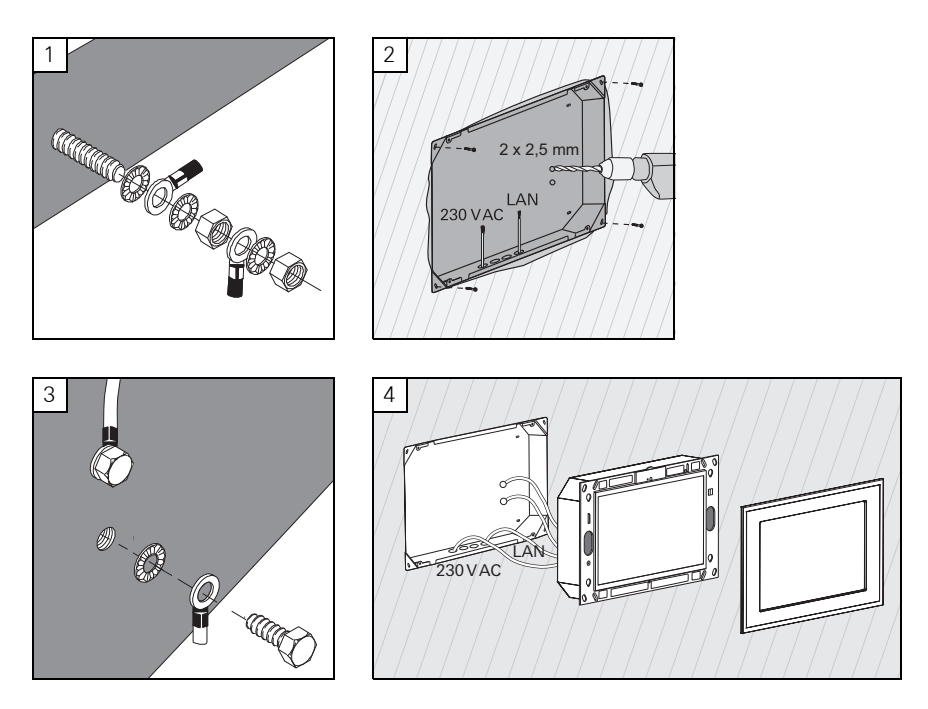

### Montage und elektrischer Anschluss

## **GEFAHRI**

### Elektrischer Schlag beim Berühren spannungsführender Teile.

Elektrischer Schlag kann zum Tod führen.

Vor Arbeiten am Gerät alle zugehörigen Leitungsschutzschalter freischalten. Spannungsführende Teile in der Umgebung abdecken!

Die Unterputz-Gerätedose für den ServerClient 15 hat keinen Erdungsanschluss und ist damit für den Anschluss eines Control 19 mit 230 V nicht geeignet. Zur Nachrüstung dieser Unterputz-Gerätedose für die Montage des Control 19 liegt ein Erdungsset bei.

- Die beiden Erdungsleitungen an den Erdungsanschluss am Control 19 (Abb. 1) befestigen.
- Zwei Ø 2,5 mm Löcher in die Rückwand der Unterputz-Gerätedose bohren (Abb. 2).
- Die beiden Erdungsleitungen mit der Unterputz-Gerätedose verschrauben (Abb. 3).
- AC 230 V Spannungsversorgung an den AC 230 V Anschluss (16) des Control 19 anschließen.
- Ethernetleitung an RJ45-Buchse (14) des Control 19 anschließen.
- Control 19 in Unterputz-Gerätedose montieren (Abb. 4). Beiliegende Schrauben verwenden.
- Designrahmen in die vorgesehenen Aufnahmen (13) einsetzen und vorsichtig nach unten ziehen.

### Touchscreen kalibrieren

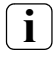

**i** Hinweis<br>Damit der Cursor den Bewegungen des Fingers exakt folgt, muss der Touchscreen kalibriert werden. Eine Kalibrierung ist in folgenden Fällen nötig:

− Das Gerät wurde neu montiert.

− Es wurden Veränderungen am Gerät vorgenommen.

Vor Durchführung der Kalibrierung müssen alle Montagearbeiten abgeschlossen sein. Nach Montage des Designrahmens darf die Kalibrierung des Touchscreen erst nach einer Wartezeit von 5 Minuten durchgeführt werden.

Die Kalibrierung erfolgt mittels einer Linearisierung. Zur Durchführung der Linearisierung ist auf dem System die Anwendung "eGalaxTouch" installiert. Über ein Icon auf der Desktop-Oberfläche kann die Anwendung gestartet werden.

- Mittig vor das Gerät stellen.
- Anwendung "eGalaxTouch" starten.
- Registerkarte "Einstellung" auswählen.
- Prüfen, ob im Abschnitt "Linearisierung Art" die Einstellung "25-Punkte" ausgewählt ist.

### Linearisierung durchführen

- Unter der Registerkarte "Werkzeuge" auf Schaltfläche "Linearisierung" klicken. Der Bildschirm erscheint als weiße Fläche. In der linken unteren Ecke wird ein rotes Fadenkreuz eingeblendet.
- Mit dem Zeigefinger genau auf das Zentrum des Fadenkreuzes drücken und halten. Nach ca. drei Sekunden erscheint die Meldung "OK!". Es erscheinen noch 24 weitere Fadenkreuze.
- Vorgehen wiederholen.

### Zeichen-Test durchführen

Die Qualität der Linearisierung kann mit einem Zeichenprogramm getestet werden.

- **Unter der Registerkarte "Werkzeuge" auf Schaltfläche "Zeichen-Test" klicken.** Auf dem Bildschirm wird ein Gitter dargestellt.
- Mit dem Zeigefinger versuchen, die Kreuzungsstellen des Gitters zu treffen. An den berührten Stellen werden kleine rote Kreuze angezeigt.

Falls die Qualität nicht ausreicht, kann die Linearisierung wiederholt werden.

### Schreibschutz

Symbol in der Menüleiste

Ein

Aus

### Schreibschutz deaktivieren

- $\blacksquare$  Mit der rechten Maustaste auf das Symbol "Schreibschutz" in der Menüleiste klicken oder mit einem Finger das Schreibschutz-Symbol lange berühren.
- Schreibschutz deaktivieren wählen.
- **OK** drücken

Automatischer Neustart in 10 Sekunden. Windows fährt herunter und wird neu gestartet.

Warten bis die Meldung "Der Schreibschutz wird aktiviert. Anschließend wird das System neu gestartet." erscheint.

Innerhalb von 15 Sekunden auf Abbruch klicken, sonst wird der Schreibschutz wieder aktiviert.

Der Schreibschutz ist deaktiviert.

### Schreibschutz aktivieren.

- Mit der rechten Maustaste auf das Symbol "Schreibschutz" in der Menüleiste klicken oder mit einem Finger das Schreibschutz-Symbol lange berühren.
- Schreibschutz aktivieren wählen.
- OK drücken

Automatischer Neustart in 10 Sekunden. Windows fährt herunter und wird neu gestartet.

Der Schreibschutz ist aktiviert. Symbol in der Menüleiste.

### Cursor ein-/ausschalten

Mit dem Programm "Cursor off" wird der Mauszeiger unsichtbar.

Mit dem Programm "Cursor on" wird der Mauszeiger wieder sichtbar.

Um den Mauszeiger nach jedem Neustart unsichtbar zu schalten, muss das Programm "Cursor off" in den Windows Autostart kopiert werden.

- Schreibschutz deaktivieren.
- Verknüpfung "Cursor off" in den Autostart-Ordner kopieren.
- Schreibschutz aktivieren.

### TKS-Communicator installieren

Für die Installation des TKS-Communicator muss zunächst die Installationsdatei vom TKS-IP-Gateway heruntergeladen werden (siehe Bedienungsanleitung TKS-IP-Gateway).

- Schreibschutz deaktivieren.
- Die entsprechende Installationsdatei auf das Control 19 kopieren und dort lokal ausführen.
- **Zur weiteren Installation den Anweisungen der Installations-Software folgen.**

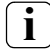

**i** Hinweis<br>Nur mit montierten Designrahmen den Audioassistenten ausführen.

- Audioassistenten starten und den Anweisungen folgen.
- Danach müssen keine weiteren Einstellungen getätigt werden. Installation/Konfiguration abbrechen.
- Je nach Firewall-Einstellung kann der erste Start eine Sicherheitswarnung auslösen.
- Die Warnmeldung mit "Nicht mehr blocken", "Zugriff zulassen" bestätigen.
- Schreibschutz aktivieren.

### QuadClient installieren

Die Installationsdatei für den QuadClient befindet sich beim HomeServer Experten.

- Schreibschutz deaktivieren.
- Die entsprechende Installationsdatei auf das Control 19 kopieren und dort lokal ausführen.
- **Zur weiteren Installation den Anweisungen der Installations-Software folgen.**
- **QuadClient Config Editor starten und einstellen.** Design  $4 =$  Control 19
- **QuadClient starten.**
- Je nach Firewall-Einstellung kann der erste Start eine Sicherheitswarnung auslösen.
- Die Warnmeldung mit "Nicht mehr blocken", "Zugriff zulassen" bestätigen.
- **QuadClient wieder beenden.**
- Schreibschutz aktivieren.

**i** Hinweis<br>Sollte der Gira Control 19 Client 2 nicht mehr ordnungsgemäß das installierte Betriebssystem laden, kann eine Beschädigung des Betriebssystems vorliegen. In diesem Fall ist es nötig das installierte Betriebssystem von der "Recovery-Partition" der Festplatte zu ersetzen.

Zur Wiederherstellung des Betriebssystems wird eine USB-Tastatur benötigt.

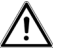

### Achtung

Die Verwendung des Gira USB-Recovery-Sticks (Best.-Nr.: 2095 00) führt zum Systemausfall!

Die Wiederherstellung des Betriebssystems wird ca. 30 min in Anspruch nehmen. Das Betriebssystem wird wieder in den Auslieferzustand zurückgesetzt.

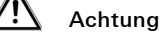

Alle auf dem Gira Control 19 Client 2 gespeicherten persönlichen Daten gehen bei einer Wiederherstellung des Betriebsystems verloren.

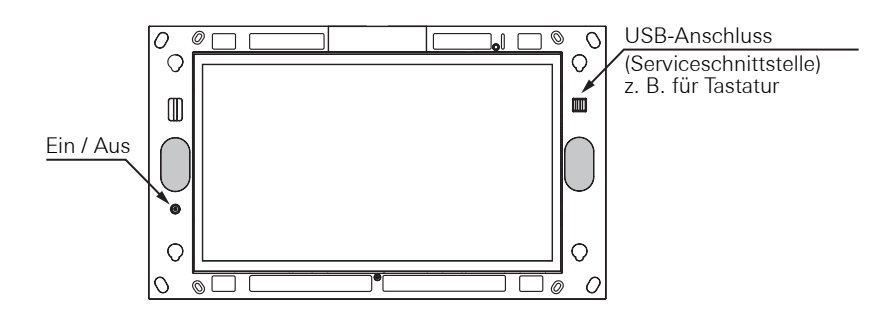

Bild 5: Control 19 Client 2 Ein- bzw. Austaster und USB-Anschluss (Serviceschnittstelle)

### Wiederherstellung des Betriebssytems

- 1 Entfernen Sie den Designrahmen am Gerät ([siehe Seite 8](#page-7-0)).
- 2 Schalten Sie den Gira Control 19 Client 2 aus, indem Sie die Ein- bzw. Austaste betätigen.
- 3 Schließen Sie am frontseitigen USB-Port (Serviceschnittstelle) eine USB-Tastatur an.
- 4 Starten Sie den Gira Control 19 Client 2 mittels Ein- bzw. Austaster.
- 5 Das Gerät startet und Sie werden durch eine Meldung aufgefordert innerhalb von ca. 8 sec zwischen den Optionen:

Gira Control System, und Gira Control Recovery zu wählen.

6 Mit den Pfeiltasten der USB-Tastatur den Punkt Gira Control Recovery auswählen und mit der Entertaste bestätigen.

Auf dem Bildschirm des Gira Control 19 Client 2 erscheint folgende Meldung.

### Factory reset

7 Durch Fingertipp auf diese Meldung und der Bestätigung des folgenden Popups mit "Yes"wird der Gira Control 19 Client 2 in den Werkzustand zurück gesetzt.

Das System bootet von der Recovery-Partition der Festplatte und nach ca. 30 min wird der Gira Control 19 Client 2 neu gestartet.

Der Gira Control 19 Client 2 ist danach wieder betriebsbereit.

### Technische Daten

Integrierter Desktop-Computer Mategorie "B" Modell Gira Control 19 Client 2 Spannungsversorgung/Leistungsaufnahme (40°C) Nennspannung AC 220 bis 240 V~, 50 Hz Standby-Leistung ca. 1.1 W Leistungsaufnahme (100% CPU) < 24 W Umgebungsbedingungen für den Betrieb zulässiger Temperaturbereich 0°C bis +40°C zulässige relative Feuchte 10 bis 85 % r.F. nicht kondens. Umgebungsbedingungen für Lagerung und Transport  $-20^{\circ}$ C bis  $+60^{\circ}$ C zulässige relative Feuchte bis +40°C 10 bis 85 % r.F. nicht kondens. zulässige relative Feuchte ab +40°C 10 bis 39 % r.F. nicht kondens. Schutzart IP20 System Prozessortyp Intel® Atom™ E3825 Dual Core Prozessortakt 1,33 GHz L2-Cache 1 MB Massenspeicher SSD 64 GB Arbeitsspeicher 1990 auch der GB RAM, and GB RAM, DDR3L-1066 SO-DIMM **Anzeige** Typ LED Backlight 47,0 cm [18,5"] Auflösung 1366x768 WXGA Anzahl der Farben 16.7 Millionen Betrachtungswinkel 170° (H) 160° (V) Speicherkarte 1 x SDHC bis 32 GB USB USB-Versionen 2.0 USB-Anschlüsse 2 x Typ A unten 2 x Typ A vorne Netzwerk Typ LAN, Gigabit Ethernet

Anschluss 1 x RJ45-Buchse

### Abmessungen

Abmessung H x B 330 x 546 mm Abmessung Bildschirm H × B 230 x 410 mm

### Zubehör

Unterputzdose Best.-Nr.: 2076 00 Designrahmen Best.-Nr.: 2060 ..

### Gewährleistung

Die Gewährleistung erfolgt im Rahmen der gesetzlichen Bestimmungen über den Fachhandel.

Bitte übergeben oder senden Sie fehlerhafte Geräte portofrei mit einer Fehlerbeschreibung an den für Sie zuständigen Verkäufer (Fachhandel/Installationsbetrieb/Elektrofachhandel). Diese leiten die Geräte an das Gira Service Center weiter.

### Entsorgung

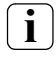

## **i** Entsorgungshinweis: Altgerät nicht im Hausmüll entsorgen!

Beachten Sie die EU-Richtlinie 2012/19/EU zur umweltgerechten Entsorgung gebrauchter Elektro-/Elektronik-Altgeräten.

Elektro-/Elektronik-Altgeräte können

- gefährliche Stoffe enthalten, die für die Gesundheit und die Umwelt schädlich sind,
- wertvolle Stoffe enthalten, die der Wiederverwendung zugeführt werden sollen,

daher nicht im Hausmüll entsorgen.

Elektro-/Elektronik-Altgeräte können kostenfrei zur umweltgerechten Entsorgung an öffentliche Sammelstellen zurückgegeben werden.

 $\circ$ 

 $\bigcirc$